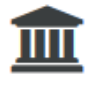

**COMPLETE APPLICATION** 

## **How to confirm your participation in VUweb?**

First you will need to confirm or decline your participation in the study programme you have been admitted to. You can confirm your participation on the main page in VUweb under the section "complete application":

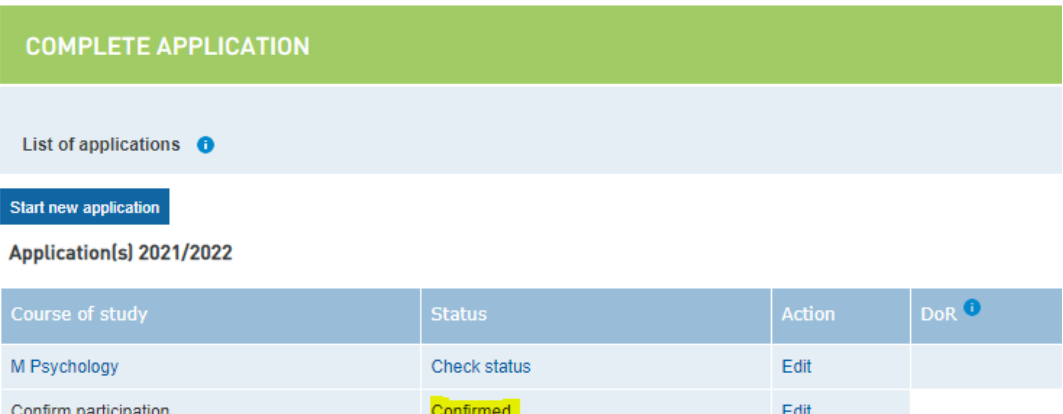

## **How to apply for accommodation in VUweb?**

VUweb is a personalised study portal, which means that you will automatically only see the accommodation section when you are eligible to apply for accommodation. Your eligibility is based on the following criteria:

- You are enrolled in an English-taught degree programme;
- You are a first year student;
- You have a non-Dutch nationality;
- You have to be admitted based on a foreign diploma;
- You are not living in the Netherlands.

In order to apply for accommodation, please follow these steps:

- 1. Please **confirm** your participation in VUweb (as explained above).
- 2. Please **submit** your request for student accommodation in VUweb.
- 3. Please **transfer** the housing fee. Accommodation is assigned based on a first paid, first serve system. The date on which VU Amsterdam receives the payment will determine your place in the queue.
- 4. Please **wait** for further instructions. Within a couple of weeks, you will receive additional information from the International Office - student accommodation by e-mail.

After you accepted your participation in the study programme, you can apply for accommodation in VUweb. Please continue by clicking on "apply":

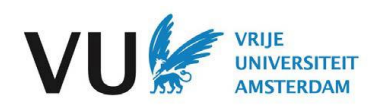

## Application(s) 2021/2022

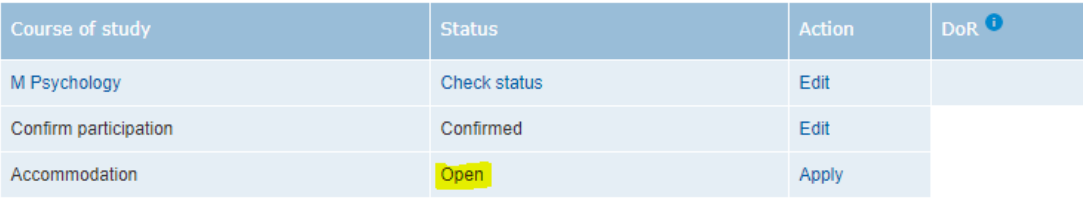

## Make sure to study all the steps carefully:

- Is the rental period correct?
- Are you sure about your preferred budget category? Depending on your study programme you will see multiple locations and contract types. Please study the different types of accommodation carefully on the website and select your budget.
- Are you aware that you need to pay a housing fee?
- Have you read the terms and conditions on the website?

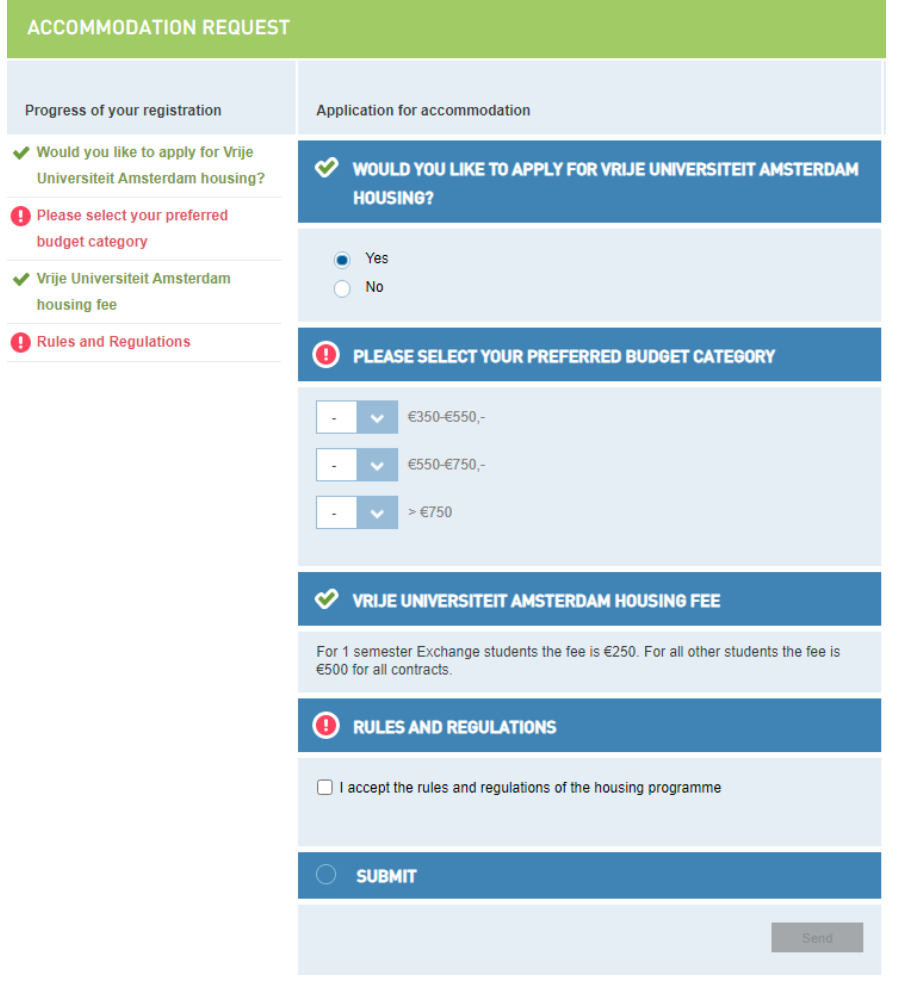

Only when you selected all the options and when the boxes are green, you can submit your application by clicking on "send". Now you will receive a confirmation e-mail in your VU e-mail account. Please do not forget to pay the housing fee by using the online payment tool in the section "payment". Within a couple of weeks, you will receive additional information from the student accommodation team by e-mail.

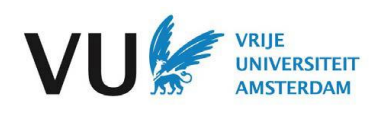